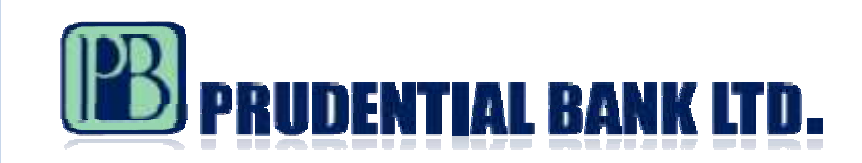

# **EASY STEPS TO**

# *netWise*

# *(PBL INTERNET BANKING SERVICE)*

- **1. Get Started**
- **2. How To Apply**
- **3. What You Will Receive After Your Application is approved**
- **4. How to Access netWise**
- **5. Login Screen**

### **GET STARTED**

You need to have a Prudential Bank Limited (PBL) Current account or Savings account.

#### **HOW TO APPLY**

To apply for netWise (PBL Internet Banking service) please:

• Pick an Internet Banking Application Form from any PBL branch across the country

#### OR

- Download an Internet Banking Application Form from the Bank's website: www.prudentialbank.com.gh
- Complete the application form and submit it to any PBL branch near you.

# **WHAT YOU WILL RECEIVE AFTER YOUR APPLICATION IS APPROVED**

- A message by email welcoming you to the service and further directing you to pick up your Login and Transaction passwords (all in sealed envelopes) from your branch.
- Your user ID which will be advised through the same welcome email.
- Your Login Password in a sealed envelope
- Your Transaction Password in a sealed envelope

*Your Login and Transaction passwords are given to you at your branch in separate sealed envelopes (pin Mailers), the contents of which are not known to anybody.*

*For security reasons you are advised to keep your passwords secret.*

# **HOW TO ACCESS NETWISE**

On our website: www.prudentialbank.com.gh please click on the **Internet Banking** link.

This will bring you to the netWise Home page.

If you are an Enterprise, Individual or Joint Account Holder, please click on the Retail Login icon to send you to the Login screen.

For Corporate account holders, please click on the Corporate Login icon to send you to the Login Screen.

# **LOGIN SCREEN**

#### **User ID:**

Using your keyboard, please type in your user name as provided to you by email.

#### **Password:**

Here, you are to enter your **Login password** by using your mouse to click on the virtual keyboard.

*(Your Login Password is sent to you in a sealed envelope).*

#### **Sign in:**

Click on this button to enter into your *netWise* account.

*The system will require you to change your password to one of your choice immediately you sign in.*